## **HOW TO SET UP VOICE CONTROL ON YOUR MOBILE PHONE**

Please ensure you have completed these steps first;

- 1. Connect SmartHome App setup and connect a smart device.
- 2. Create a google/gmail account.
- 3. Download the Google Home App.

This will allow you to control your smart devices via voice commands on your phone.

Open the 'Google Home' App. If this is the first time opening it, you will be greeted with a welcome screen. Click the 'Get started' button.

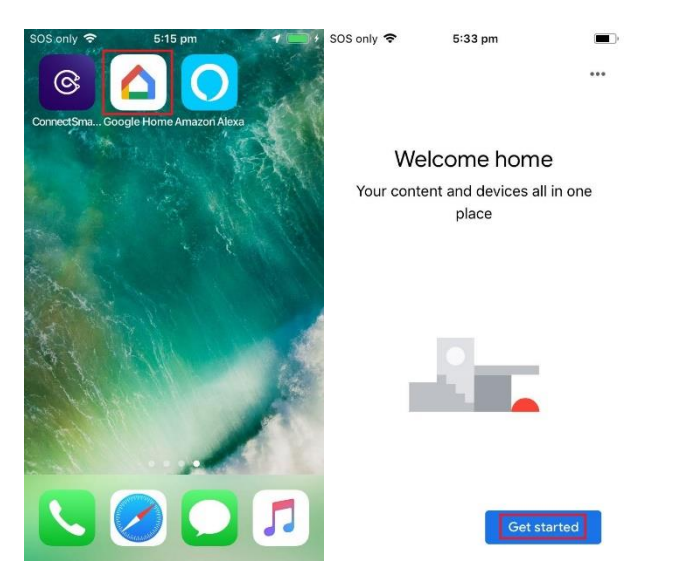

If you receive the prompt (as shown), press 'Continue'. Select the account you wish to use to login and press 'OK'.

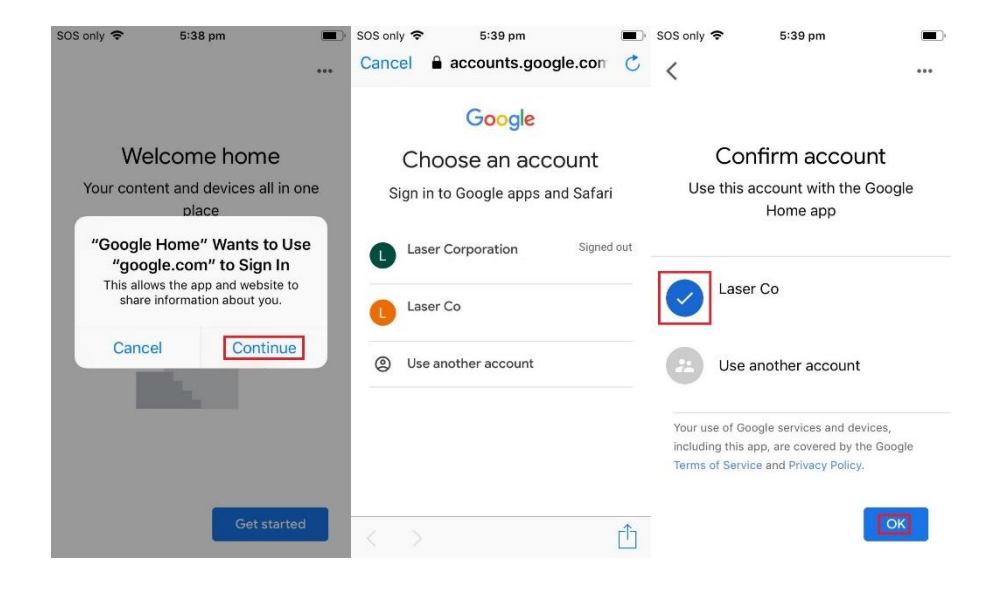

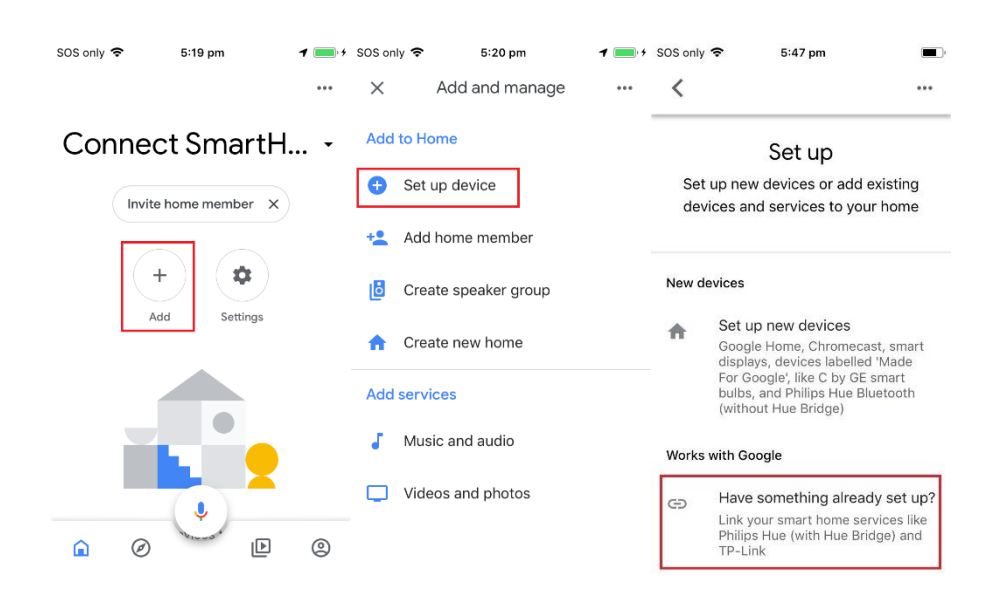

Select Add '+' and press 'Set up device'. Select 'Have something already set up?'.

Scroll down or search for 'Connect SmartHome'. Enter in the same credentials for the account you have created for the Connect SmartHome App.

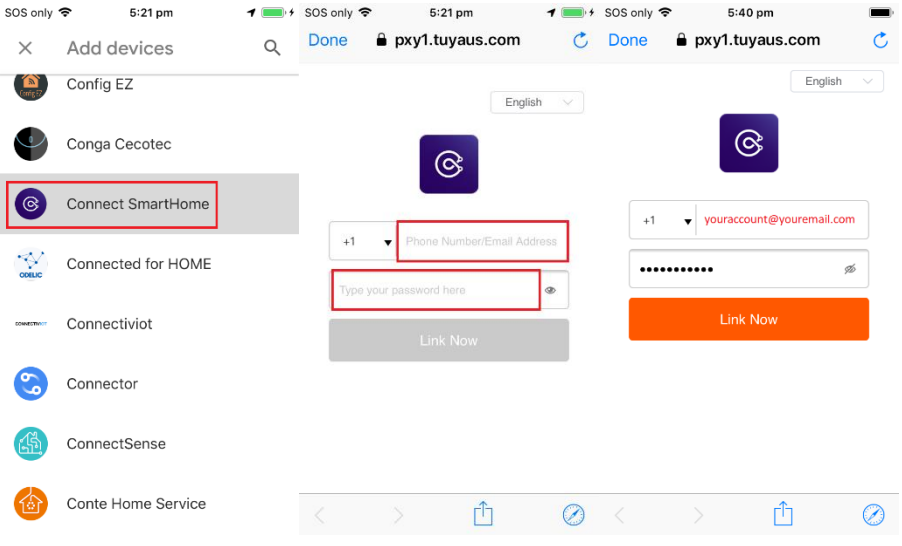

Select the 'Link Now' button, and press 'Authorise'.

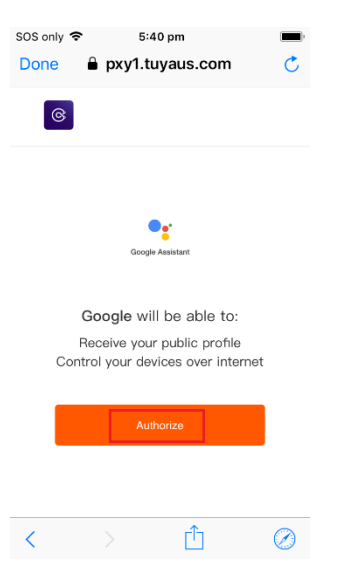

Your smart devices should appear. You can now select each device to assign a room.

Select each item by pressing the circle on the top right of the device. Press 'Next'.

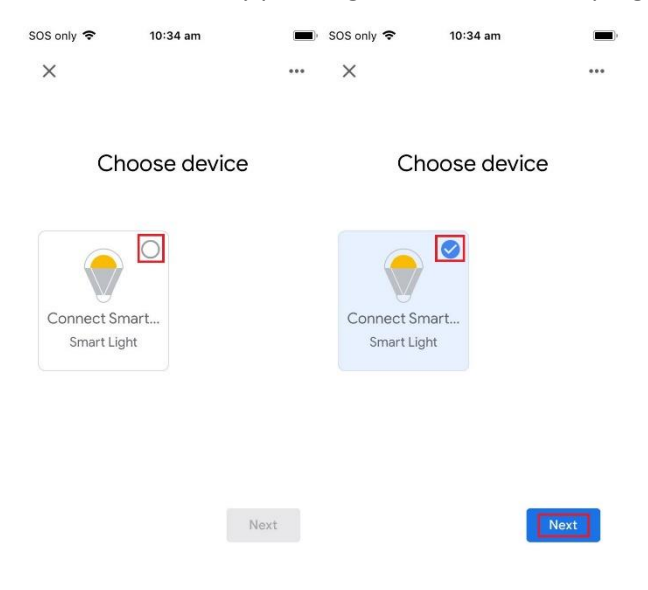

Select the Home where the device is located. Press 'Next'. Select the room where the device is located. Press 'Next'. You may enter a custom name for the room. Then press 'Next' to finish and return to the home page.

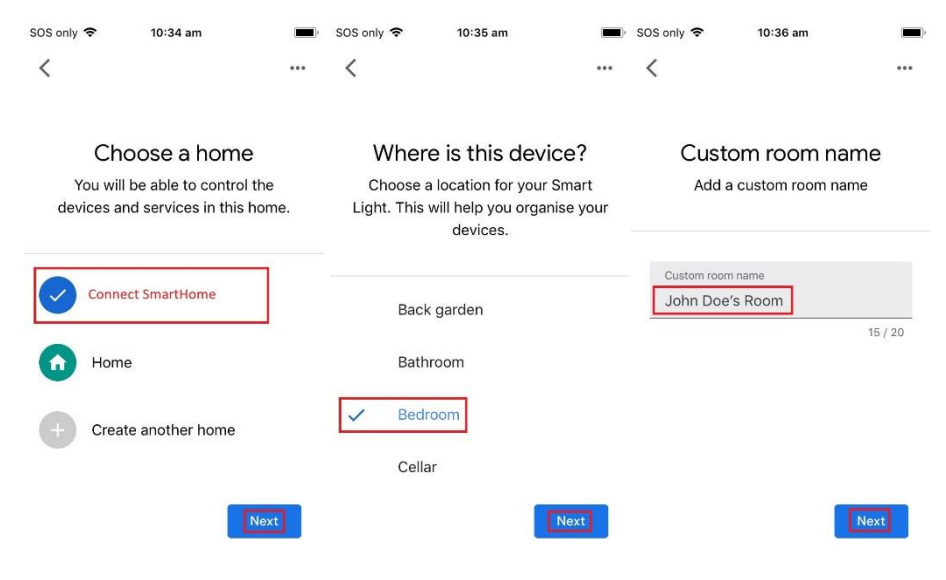

The device will now appear on the home page.

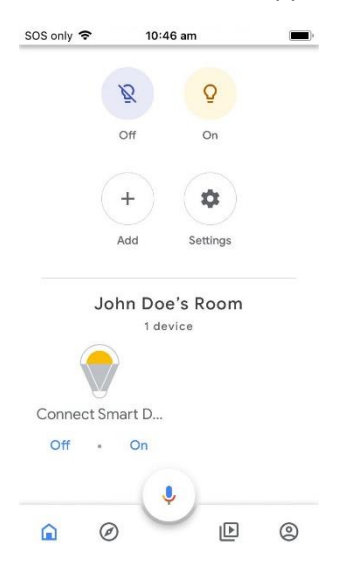

You are now ready to control your smart device by voice.

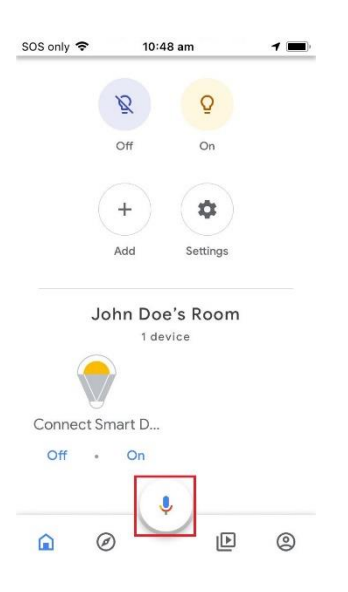

*Hey Google, turn on my downlight*

## *Okay Google, turn on my downlight*

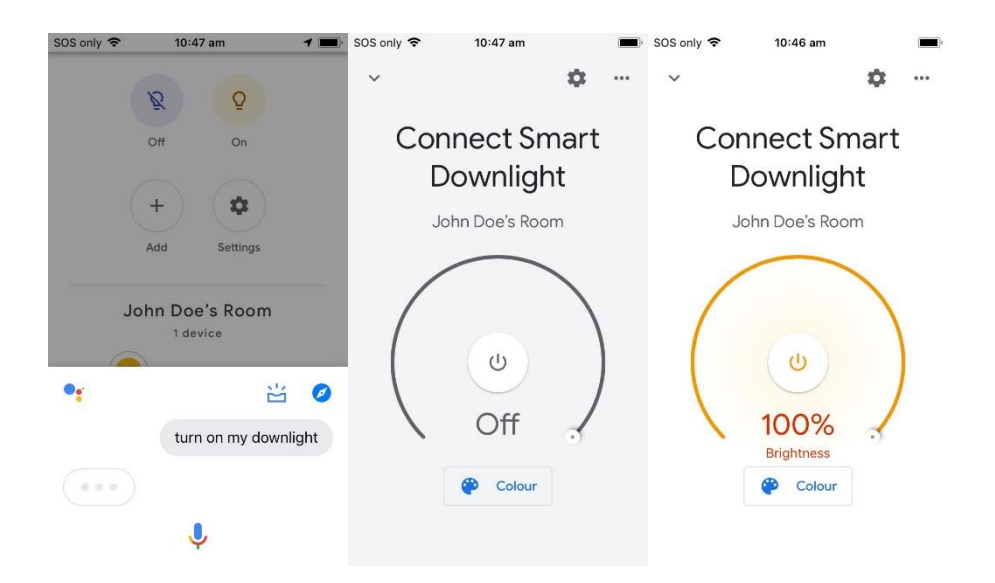